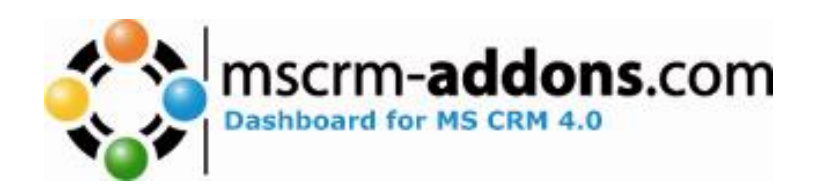

# **DashBoard** for Microsoft CRM 4.0 Server

Version 4.0

**Implementation Guide**

(How to install/config,.. )

The content of this document is subject to change without notice. "Microsoft" and "Microsoft CRM" are registered trademarks of Microsoft Inc. All other product- and company names mentioned are trademarks of their respectful owners.

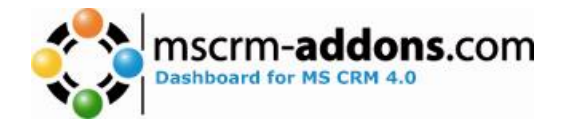

## **Table of Contents**

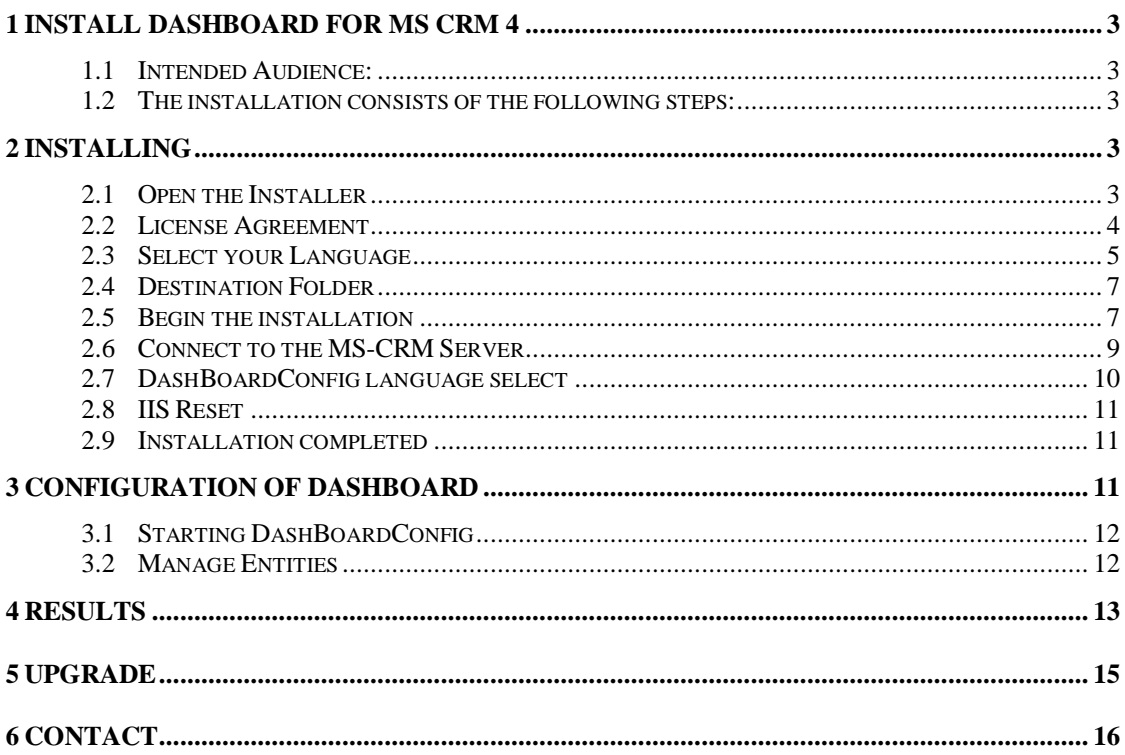

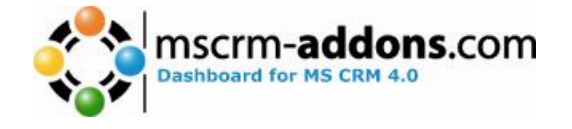

## <span id="page-2-0"></span>**1 Install DashBoard for MS CRM 4**

Before installing **DashBoard for MS CRM 4**, please read this document and follow the steps carefully.

#### <span id="page-2-1"></span>*1.1 Intended Audience:*

This guide is intended for system administrators who are familiar with the following administrative tasks:

- Maintaining and configuring IIS based Web Sites / Applications
- Maintaining and configuring a Microsoft CRM Server

#### <span id="page-2-2"></span>*1.2 The installation consists of the following steps:*

Follow each of the following steps, to complete the installation:

- 1. Installing DashBoard for MS CRM 4
- 2. Configuring DashBoard for MS CRM 4

### <span id="page-2-3"></span>**2 Installing**

You have to install DashBoard for MS CRM 4 on your **server where MS CRM is running**.

**Advise:** The Windows-registered user who is running this installation, has to be an existing CRM user with Admin rights in MS-CRM!

#### <span id="page-2-4"></span>*2.1 Open the Installer*

- 1. Open the File "DashBoard for MS CRM 4.0.exe"
- 2. Wait until the installer is loaded.

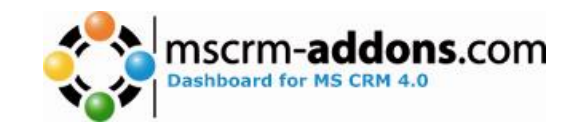

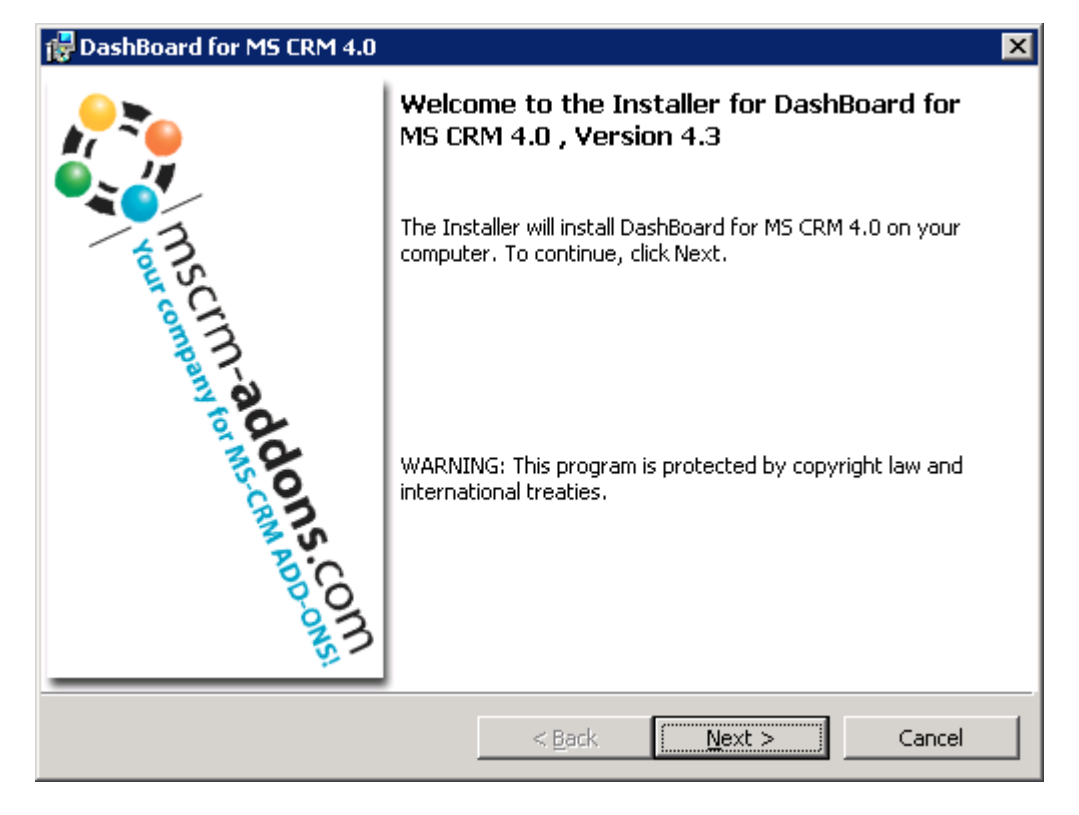

Click on "Next>"

#### <span id="page-3-0"></span>*2.2 License Agreement*

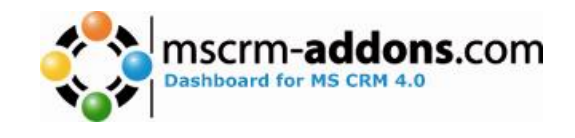

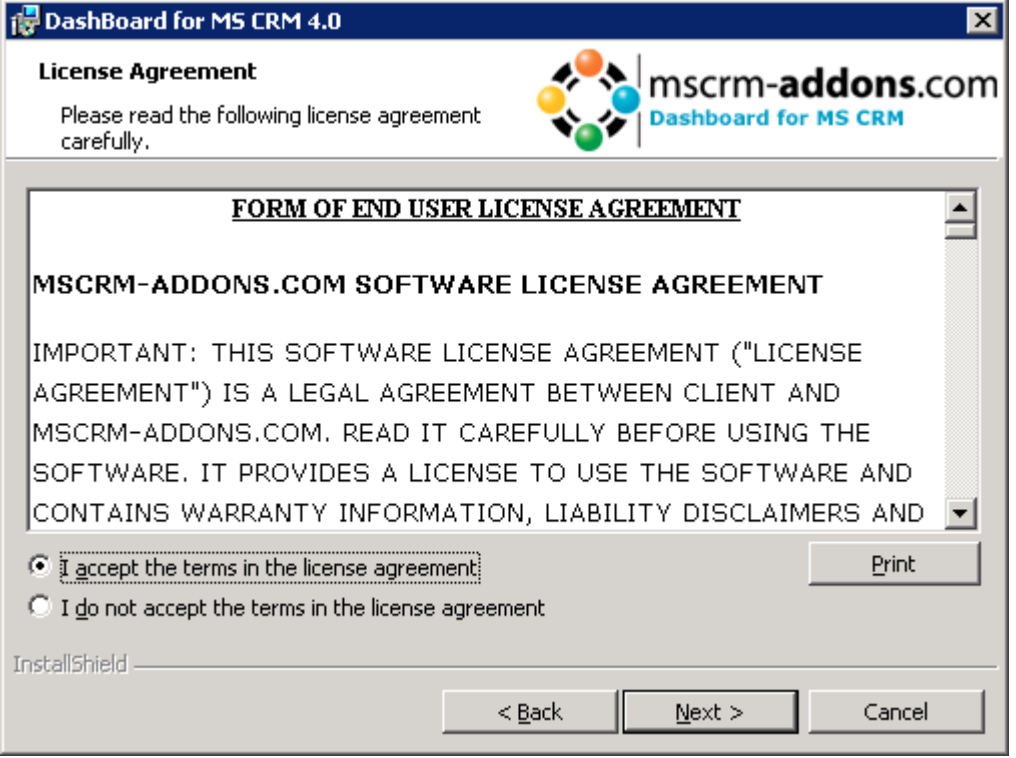

Click on "I accept the terms in the license agreement" and then to "Next".

#### <span id="page-4-0"></span>*2.3 Select your Language*

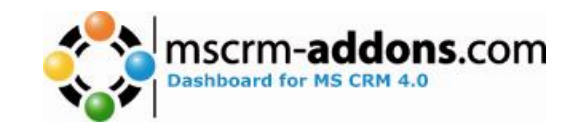

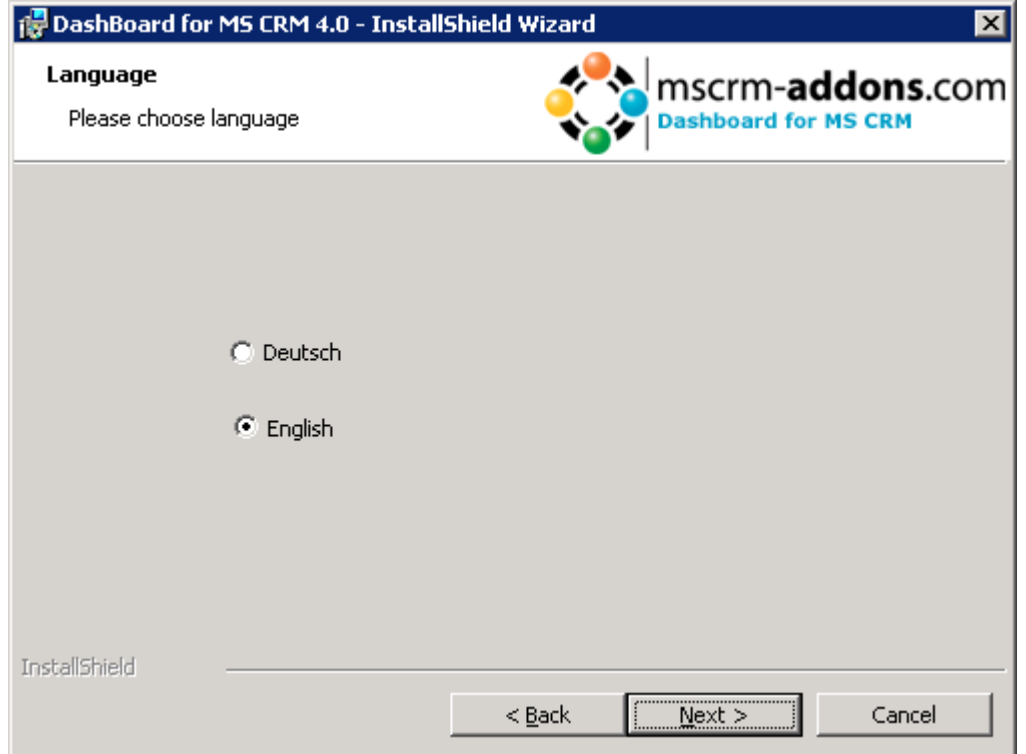

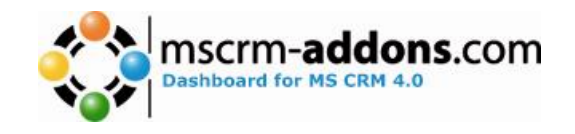

#### <span id="page-6-0"></span>*2.4 Destination Folder*

Click Next to install to this folder, or click Change to install to a different folder.

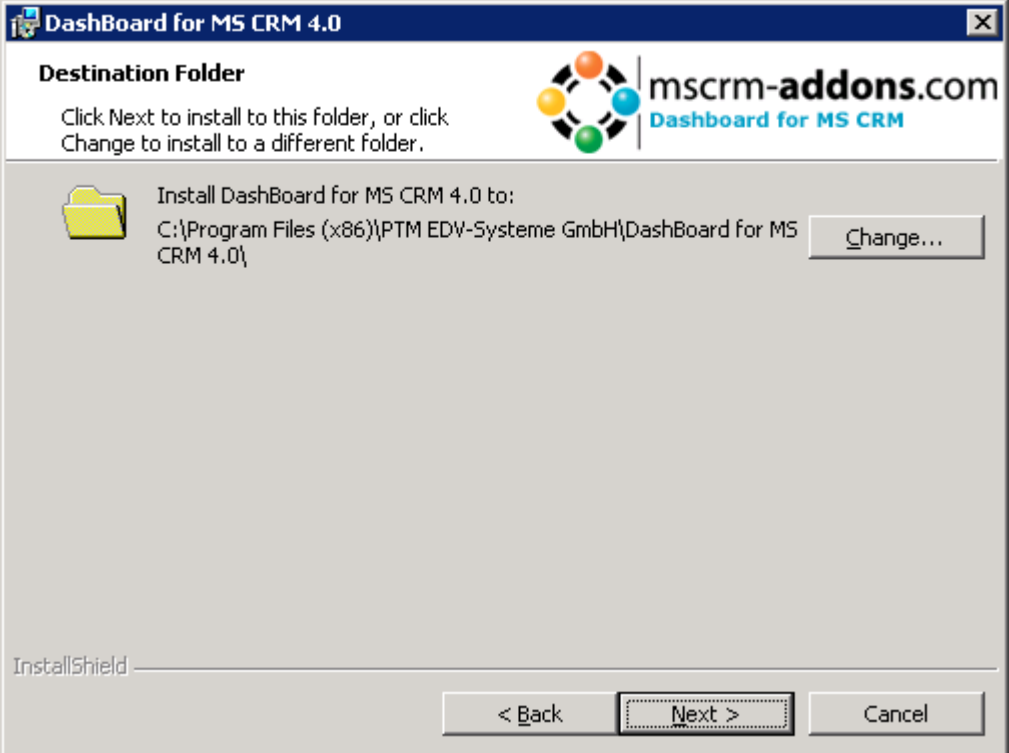

#### <span id="page-6-1"></span>*2.5 Begin the installation*

Click on "Install" to begin the installation.

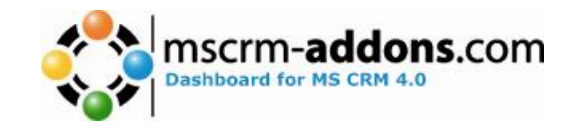

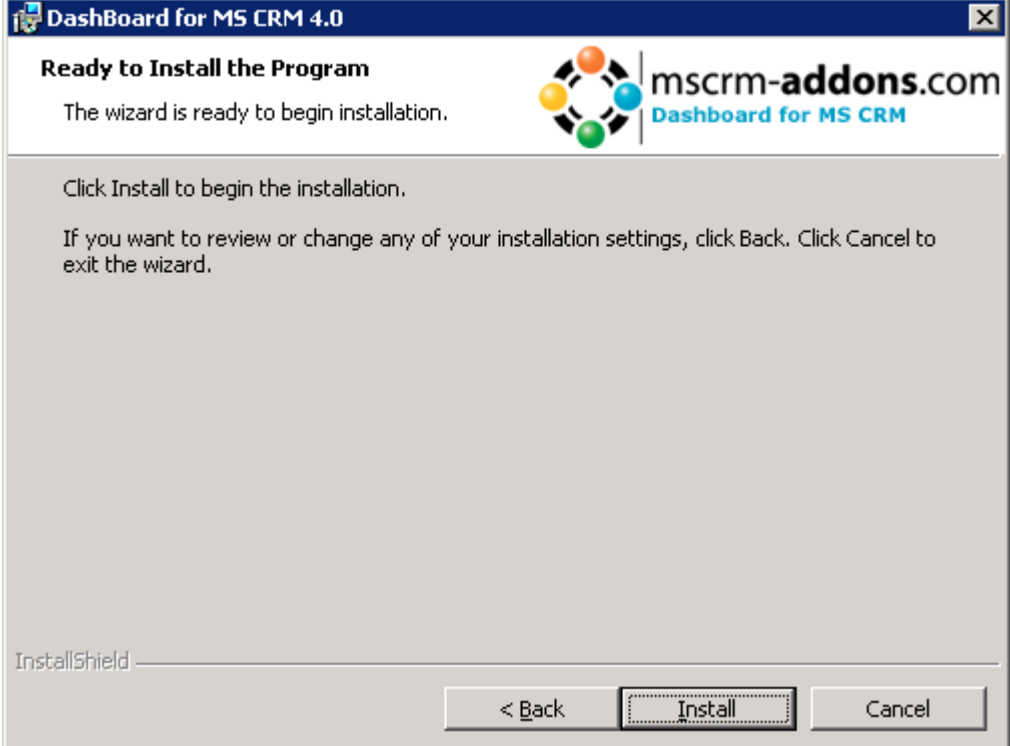

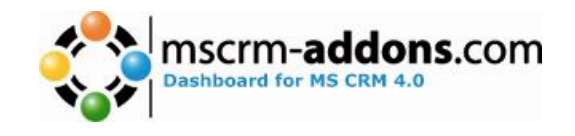

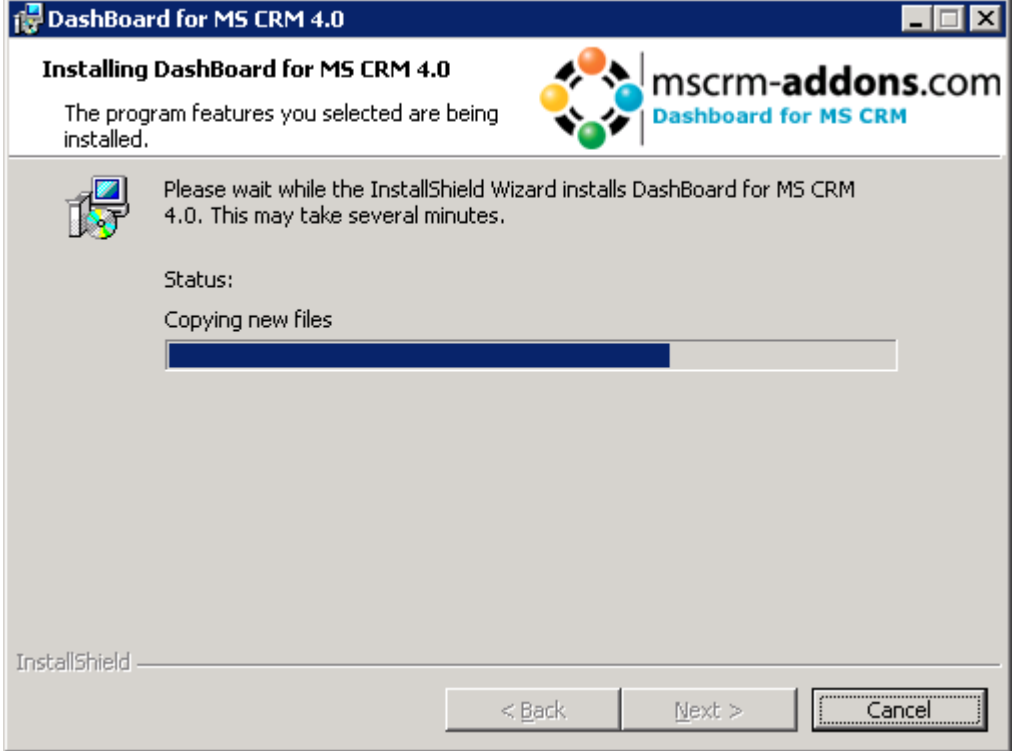

DashBoard being installed...

#### <span id="page-8-0"></span>*2.6 Connect to the MS-CRM Server*

During the installation process you will be prompted for MS-CRM server settings.

Here you have to define the webservice settings:

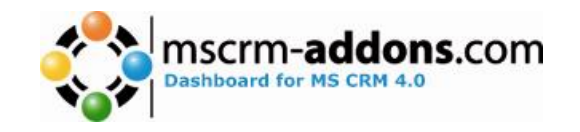

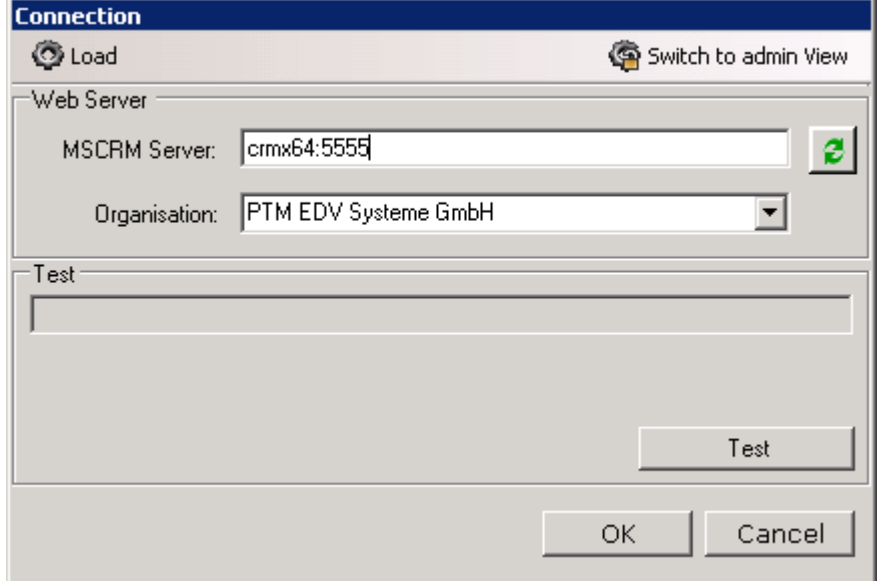

**Server**: the name of your MSCRM-Server witch you use in your Internet Explorer, without the http://

If the port is not standard http-port(80) you have to mention the portnumber as well.

e.g. in our example the servername is crmx64 and CRM-port is 5555

**Organisation:** Select an organisation name.

**Advise:** The Windows-registered user who is running this installation, has to be an existing CRM user.

Click on "OK" to proceed the installation.

#### <span id="page-9-0"></span>*2.7 DashBoardConfig language select*

Choose a language which should be used in the administration-tool DashBoardConfig.

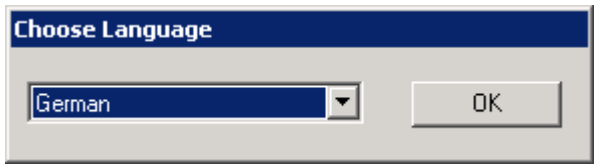

Seite 10 von 16

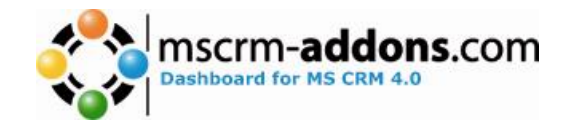

Now, the installer starts the administration-tool DashBoardConfig.

#### **For more information, see Chapter 2 (Configuration of DashBoard)**

#### <span id="page-10-0"></span>*2.8 IIS Reset*

At the moment, it's not necessary to execute IISReset, click "No".

#### <span id="page-10-1"></span>*2.9 Installation completed*

After the installation click on "Finish" to exit the wizard.

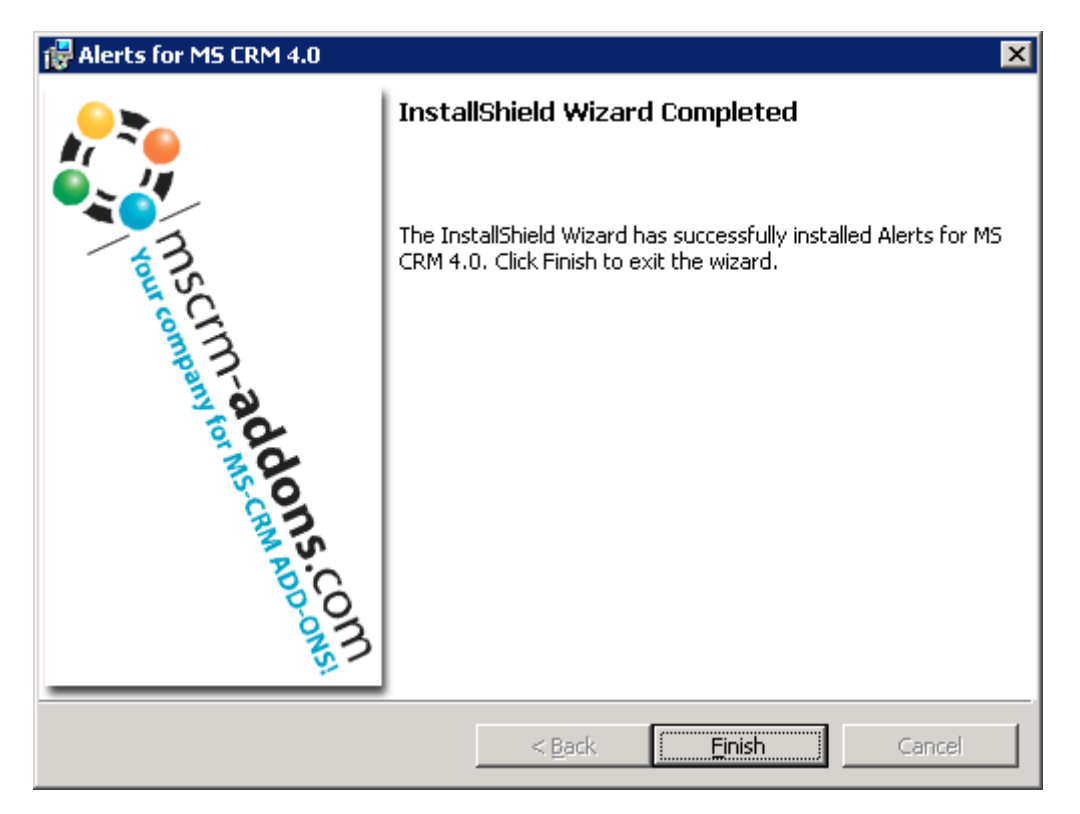

## <span id="page-10-2"></span>**3 Configuration of DashBoard**

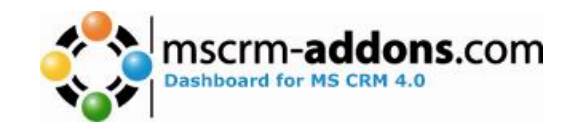

#### <span id="page-11-0"></span>*3.1 Starting DashBoardConfig*

At the installation of DashBoard, DashBoardConfig will start automatically. For a manual start go to the install folder and start DashBoardConfig.exe. (C:\Program Files (x86)\PTM EDV-Systeme GmbH\DashBoard for MSCRM 4.0\DashBoardConfig\DashBoardConfig.exe)

Select the desired organization for configuration. (Do you want to configure more organizations, start DashBoardConfig again)

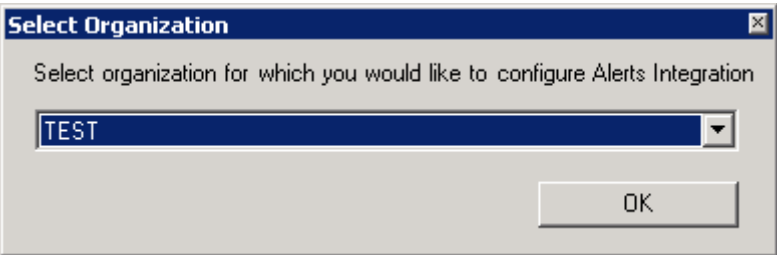

#### DashBoardConfig Loading ...

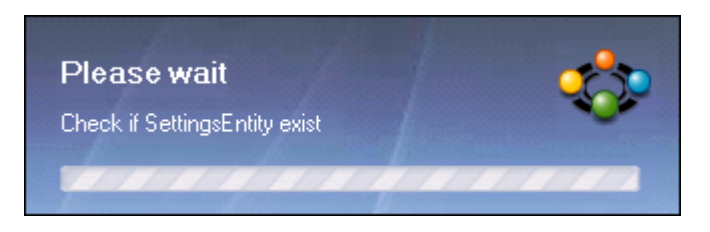

#### <span id="page-11-1"></span>*3.2 Manage Entities*

Select the desired Entities where you want to activate DashBoard-functionality.

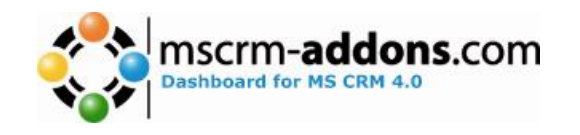

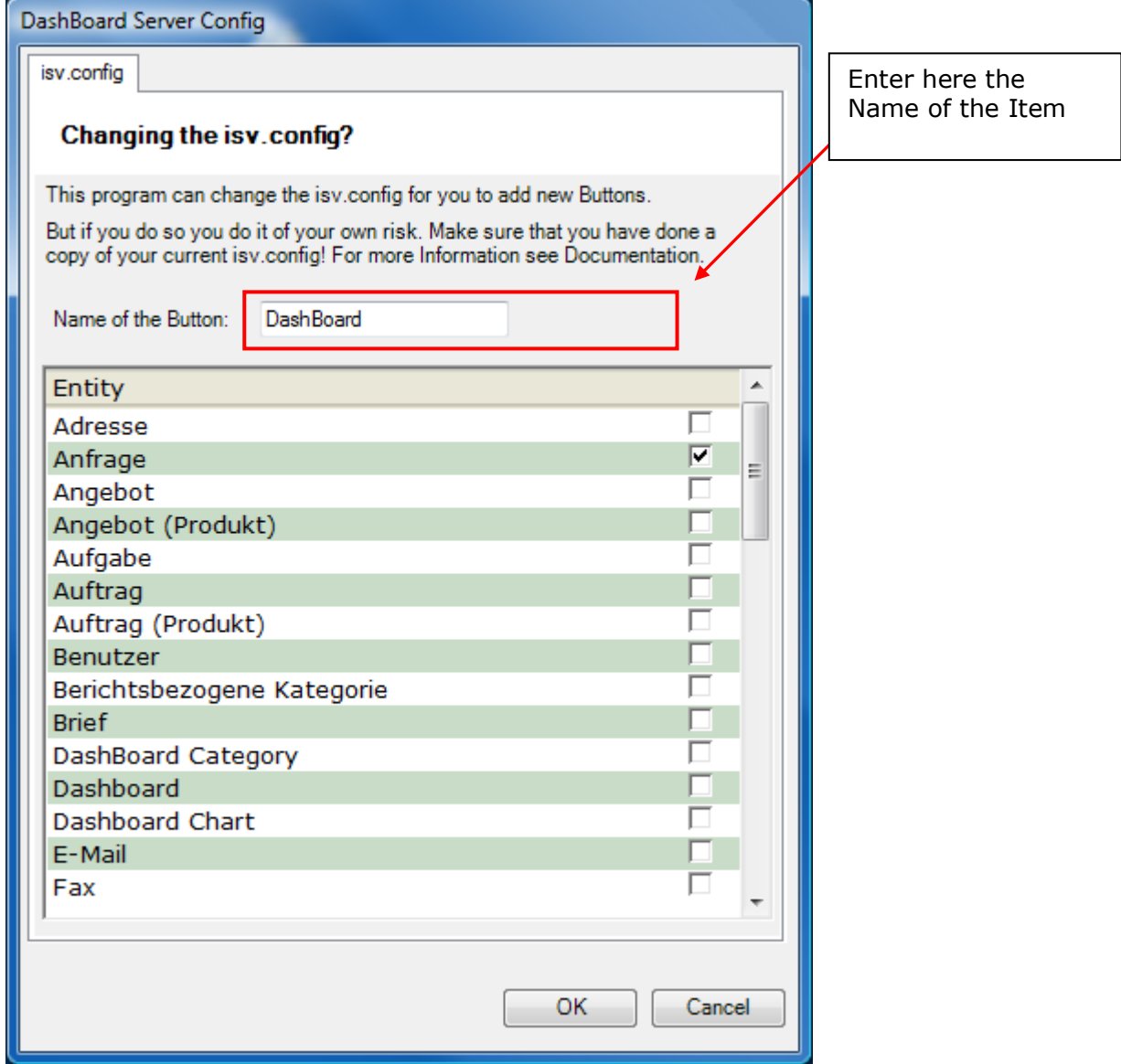

Click "OK" to complete the configuration of their selection. If the configuration is created, this dialog will be automatically closed.

## <span id="page-12-0"></span>**4 Results**

Result in the entity:

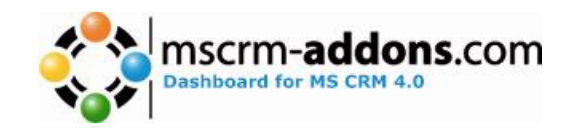

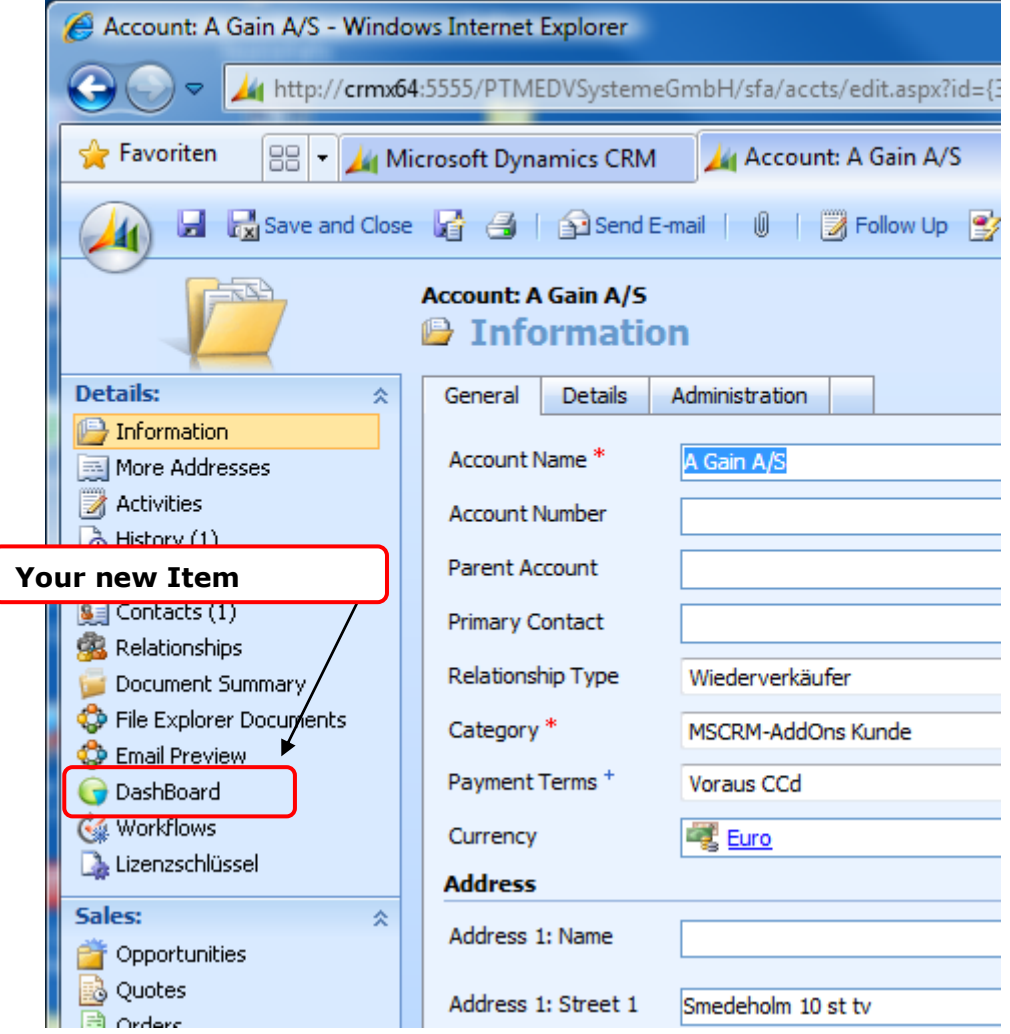

Result in the Workplace:

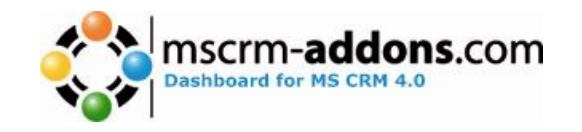

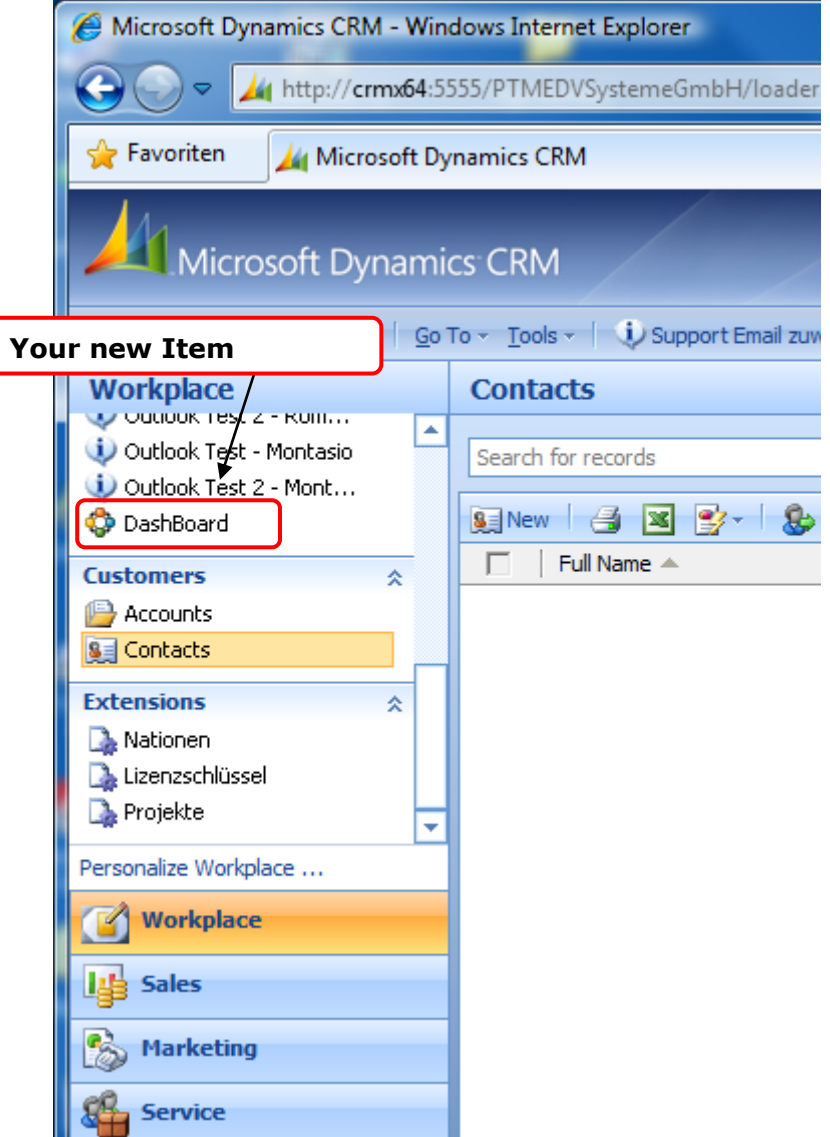

## <span id="page-14-0"></span>**5 Upgrade**

Do the same as the install instructions.

**Important:** In the DashBoardConfig (will be started from the installer), click on OK and not on Chancel. DashBoardConfig must be run after an upgrade! (The preselected Entities are not configured)

Seite 15 von 16

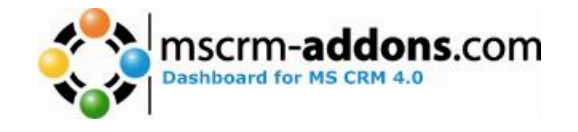

## <span id="page-15-0"></span>**6 Contact**

If you have problems with the installation, send an Email to [support@mscrm-addons.com](mailto:support@mscrm-addons.com) or call +43 316 680 880 0